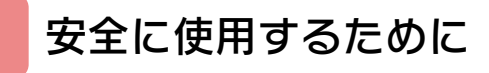

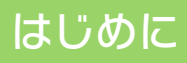

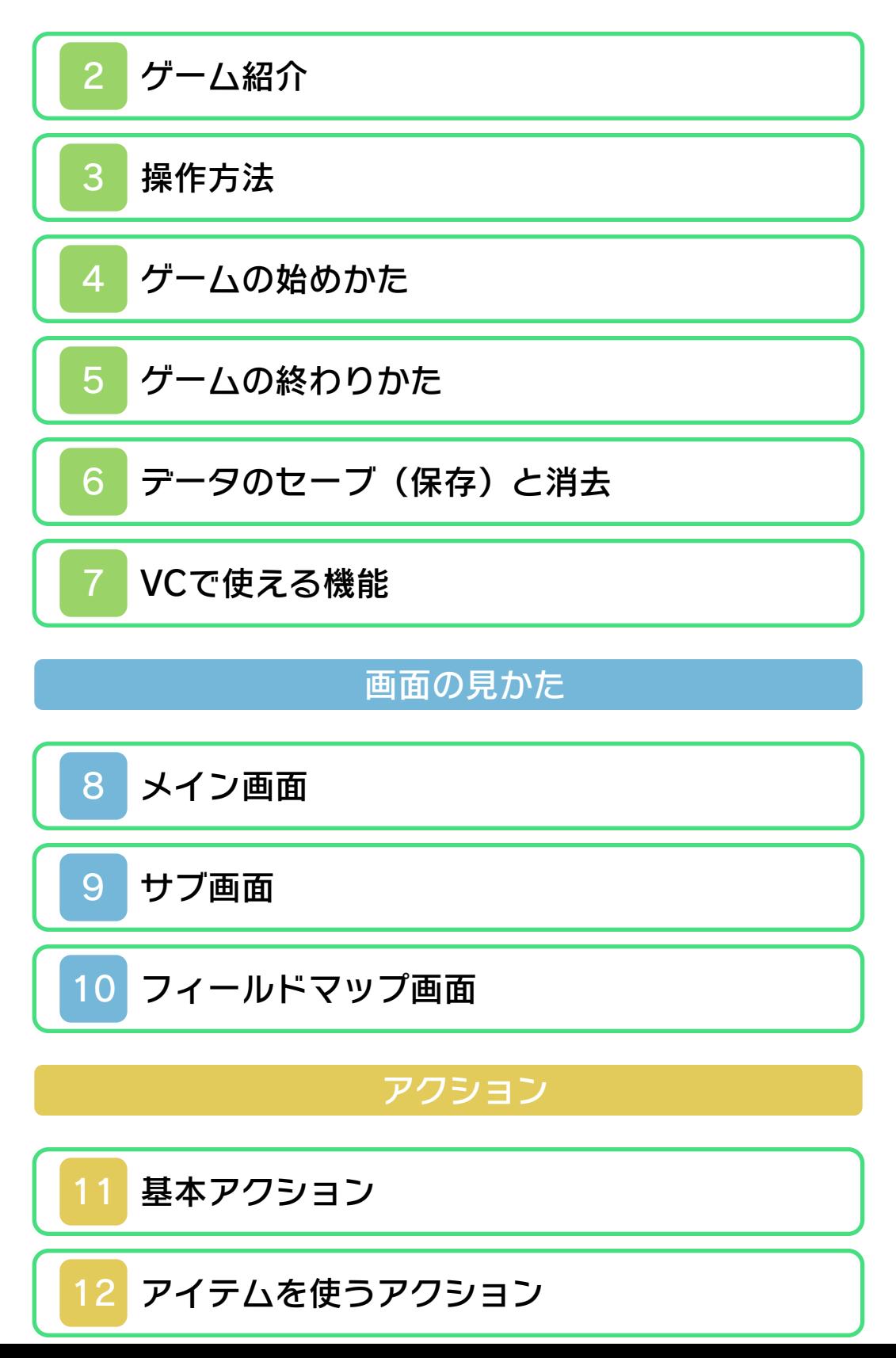

# アイテム

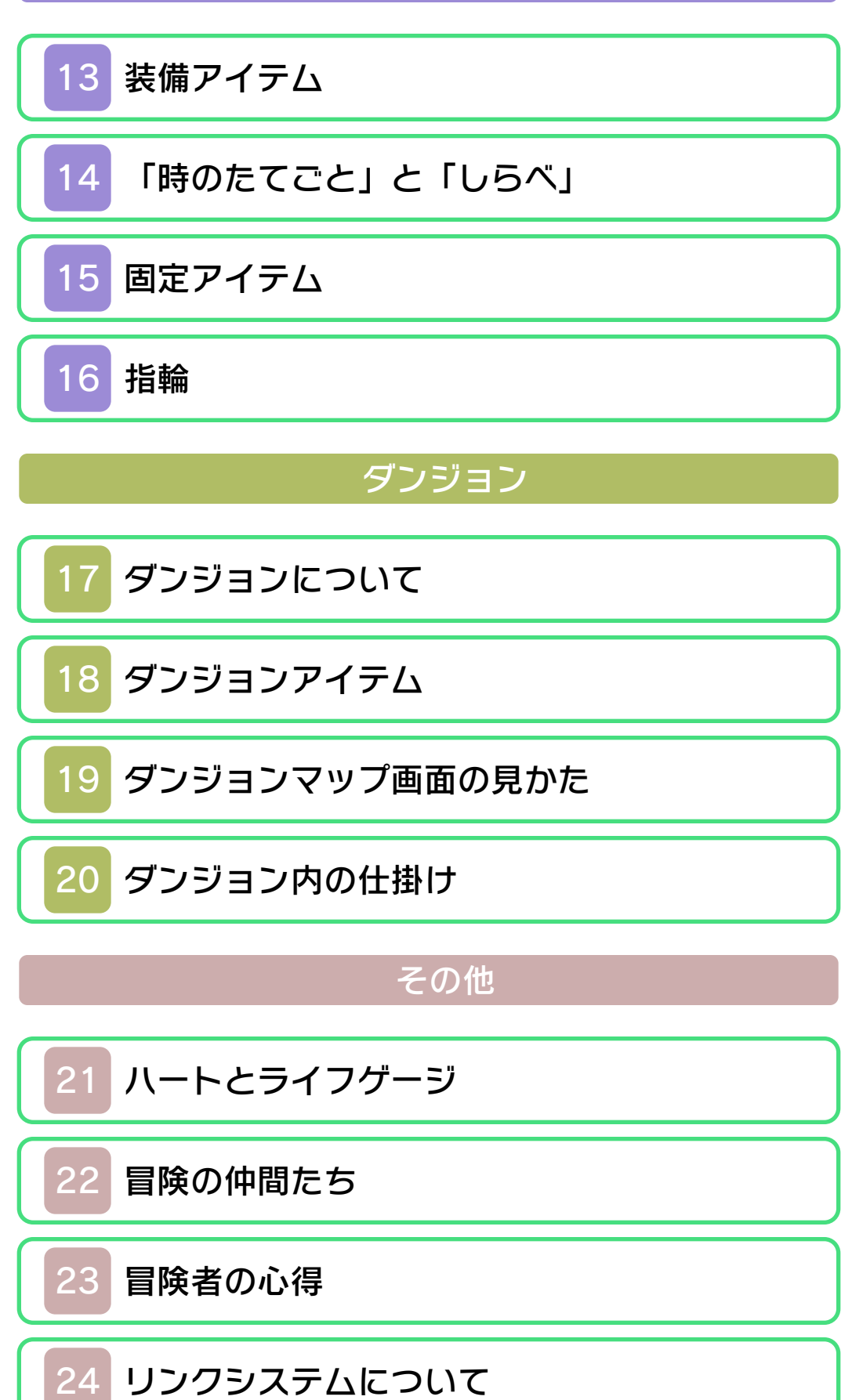

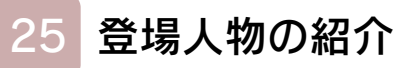

<span id="page-3-0"></span>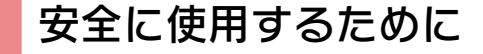

#### ごあいさつ

このたびはニンテンドー3DS専用ソフト 『ゼルダの伝説 ふしぎの木の実~時空の 章~』をお買い上げいただき、誠にありが とうございます。ご使用になる前に、この 「取扱説明書」をよくお読みいただき、正 しい使用方法でご愛用ください。

#### ▲ 安全に使用するために

本ソフトをご使用になる前に、HOMEメ ニューの ム を選び、「安全に使用するた めに」の内容をご確認ください。ここに は、あなたの健康と安全のための大切な内 容が書かれています。 また、ニンテンドー3DSの取扱説明書も 併せてお読みください。

本ソフトは、原作のゲーム内容(通信機 能を除く)をニンテンドー3DS上で再現 したものであり、動作・表現等に原作と は若干の違いがありえます。あらかじめ ご了承ください。

『ゼルダの伝説 ふしぎの木の実~時空の章~』 に関するお問い合わせ先

#### 任天堂株式会社

・・・・・・・・・・・・・・・・・・・・・・・・・・・・・・・・・・・・・・・・・・・・・・・・・・・・・・・・・・

ニンテンドー3DSのサービス全般、お よび各ソフトに関するお問い合わせ先 につきましては、ニンテンドーeショッ プの「設定・その他」の「お問い合わ せについて」をご覧ください。

※ゲームの攻略情報についてはお答えしておりません。

#### 警 告

任天堂のゲームやソフトの複製は違法で あり、国内および外国の著作権法によっ て厳重に禁じられています。違反は罰せ られますのでご注意ください。なお、こ の警告は、私的使用を目的とする著作権 法上の権利を妨げるものではありませ ん。また、この取扱説明書も国内および 外国の著作権法で保護されています。

## WARNING

Copying of any Nintendo software or manual is illegal and is strictly prohibited by copyright laws of Japan and any other countries as well as international laws.Please note that violators will be prosecuted. This warning does not interfere with your rights for personal use under copyright laws.

FOR SALE IN JAPAN ONLY. COMMERCIAL USE, UNAUTHORIZED COPY AND RENTAL PROHIBITED. 本品は日本国内だけの販売とし、また商 業目的の使用や無断複製および賃貸は禁 止されています。

©2001-2011 Nintendo GAME BOY・ゲームボーは任天堂の登 録商標です。 Trademarks registered in Japan. ニンテンドー3DSのロゴ・ニンテンドー 3DSは任天堂の商標です。 CTR-QADJ-JPN

<span id="page-6-0"></span>クーム紹介

『ゼルダの伝説 ふし ぎの木の実~時空の章 ~』は、リンク(主人 公)を操作して、ラブ レンヌ各地にある時空 のことわりを集めなが ら冒険を進めるアクシ

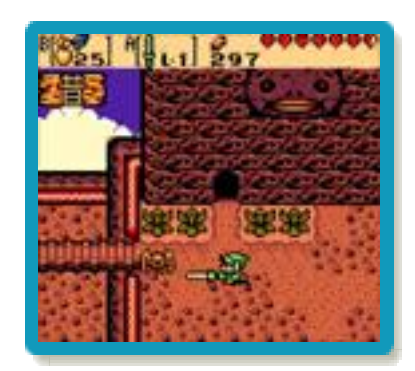

ョンゕドベンチャーゲームです。 「時のたてごと」を使って、今の時代と昔 の時代を行き来し、時空を超えた冒険を繰 り広げます。

ものがたり

リンクは見知らぬ森の中にいました。歩き 出したリンクの耳に、助けを求める声が聞 こえます。声のする方に行ってみると、そ こには魔物の群れ。リンクの姿を見つける と、魔物は逃げ去ってしまいました。

襲われていたのは、ハイラルの王女ゼルダ 姫の乳母[うば]、名前はインパ。事情が あって、ネールという歌姫を探しているの だ、と言います。

「アンタもいっしょに探してくれないかい ?」

ンパの異常なまなざしに、リンクは断る ことができません。森には紋章のついた岩 が。リンクは当たり前のように岩をどけま すがインパは岩に手も触れようとしませ  $h_a$ 

さらに森の奥に進むと少女が歌を歌ってい ました。まわりの動物たちにさそわれて、 リンクは少女の歌に聞き入ります。歌声 は、透き通るように美しく響きます。この 少女こそがネール。インパが探していた歌 姫です。そのときネールを探していたはず のインパが、大声で笑い出しました。 「ハーッハッハッハッハ!」

あたりが暗くなり、インパの体からおどろ おどろしい影が現れます… /

「ネール、オマエが『時の巫女[みこ]』 <u>だということはお見通しさ!その体、『闇</u> の司祭「しさい] 』ベランがいただいたよ !」

ベランと名乗った「影」は縦横無尽「じゅ うおうむじん]に飛び回り、おびえるネー ルに吸い込まれるようにして消えていきま す。目もくらむような光がネールの体から 発せられます。

リンクは光に目が慣れて気付きます。ネー ルの様子がおかしい / ネールの顔は青ざめ て、さっきまでの面影は消え失せていま す。鋭く刺すような、邪悪な視線…。ベラ ンがネールの体をのっとってしまったよう です。

「ハーッハッハッハッハ!いまや時の巫女 の力はアタシのもの / 昔へさかのぼるのも 自由自在さ!新しい時代が始まるよ。"暗 黒時代"という名のね!」 ベランはそう言って、姿を消してしまいま した。

ネールの本当の姿は、この世界「ラブレン ヌ」の時をつかさどる「時の巫女」だった のです。巫女を失ったラブレンヌでは時の 流れが乱れ世界のあちこちで異変が起き始 めています。ベランはこうも言いました。 「昔が変われば今も変わる」 ベランの狙いは時空を超えラブレンヌの人

々から「嘆「なげ」き」の力を集め、「闇 の世界」をつくることなのです。

果たしてリンクは、闇の司祭ベランの魔の 手から、ネールを救い出すことができるの でしょうか?

リンクに与えられた試練が、今、始まりま す…。

<span id="page-9-0"></span>3 操作方法

# 基本の操作方法

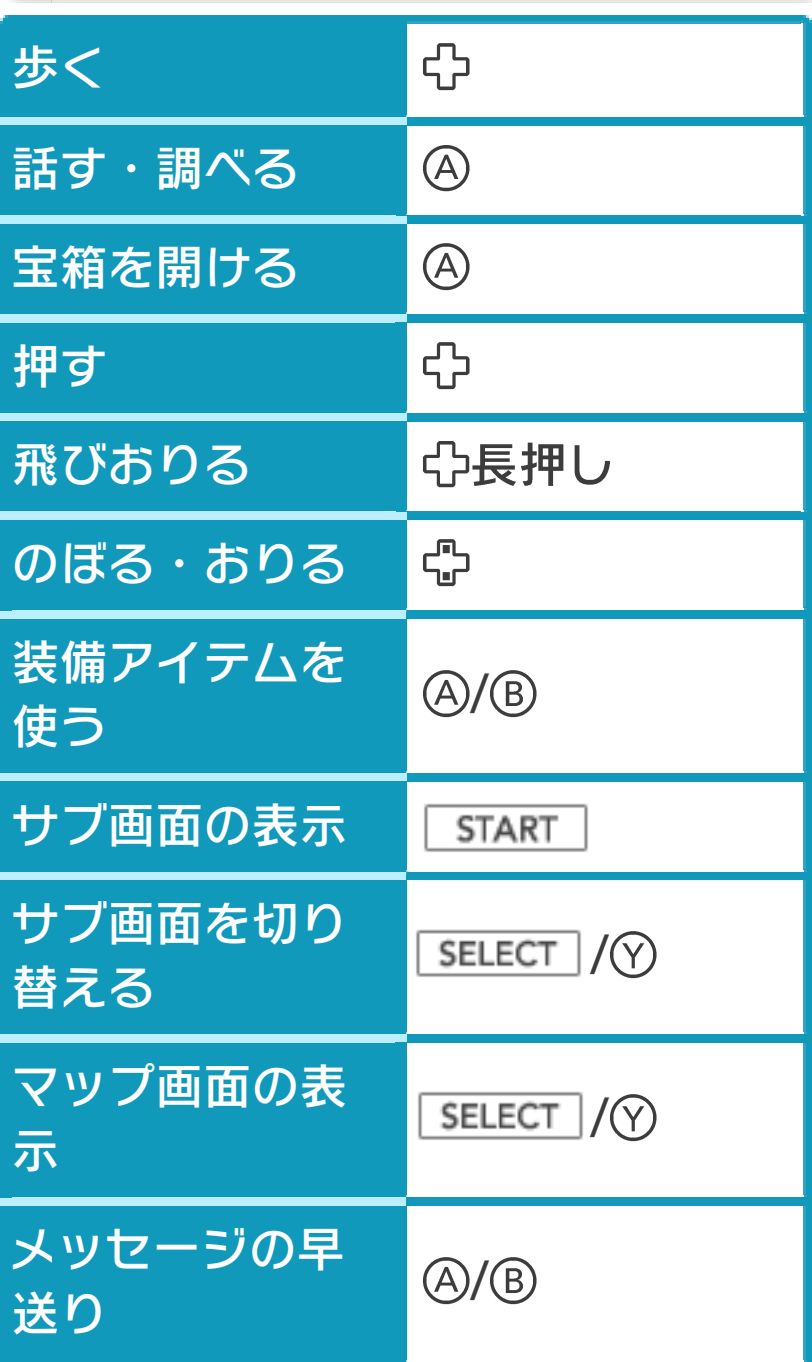

# その他の操作方法

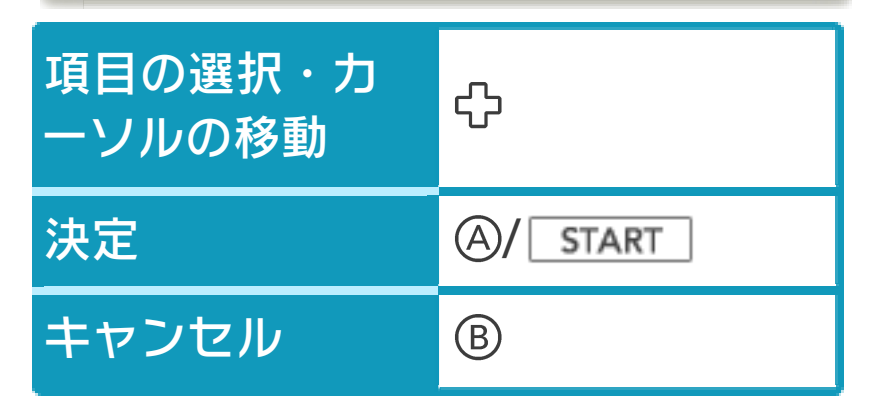

※ + / 「 START │+⑦を同時に押すと、ゲームを リセットしてオープニングデモに戻りま す。

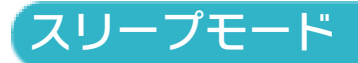

バッテリーの消費を抑えてゲームを一時中 断できます。ゲーム中に3DS本体を閉じ るとスリープモードになり、開くと続きか ら再開します。

## <span id="page-11-0"></span>4 ゲームの始めかた

オープニングデモ中に | START | を押すとタ イトル画面に進み、もう一度 | START | を押 すとファイル選択画面に進みます。

## ファイルを選ぶ

プレイしたい1~3の いずれかのファイルを 選びます。

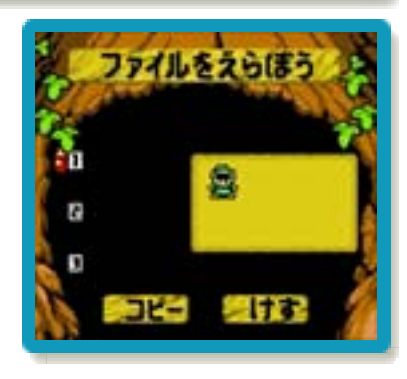

#### 初めから遊ぶ場合

新しくゲームを始める 場合は、空のファイル を選んでから「新しく あそぶ」を選びます。 名前入力画面では、プ レイヤーに5文字以内 で名前をつけます。以

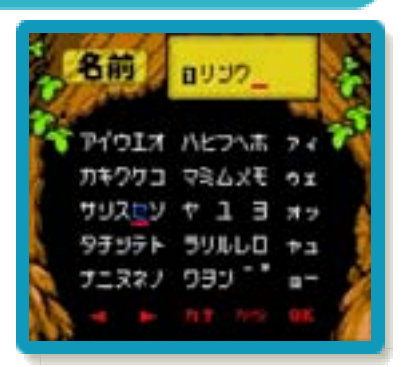

下の操作で名前を入力し、入力し終わった ら「OK」を選びます。

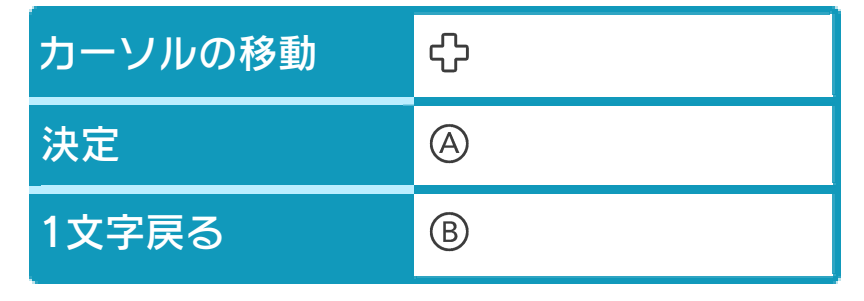

#### 続きから遊ぶ場合

プレイしたいファイル を選んだ後で、「メッ セージひょうじのはや さ」を決めます。メッ セージの表示スピード は1がもっとも遅く、 5がもっとも速くなっ

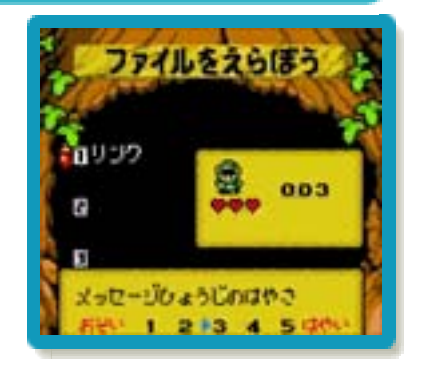

ています。一度決めた後でも、ファイル選 択画面で設定を変更できます。

表示スピードを選ぶと、セーブしたところ からゲームをプレできます。再開する場 所は、最後に入った建物やダンジョンの入 り口です $(\rightarrow 6)$ 。

※ファイルを選ぶと表示される数字は、こ れまでのゲームオーバーの回数です。

### <span id="page-13-0"></span>5 ゲームの終わりかた

プレイ中に **合HOME** を押すと、ゲームが中 断され、下画面にHOMEメニューが表示 されます。「おわる」をタッチすると、ゲ ームの進行状況をセーブして終了します。 これをVC中断機能といいます。詳しくは、 (→7)をご覧ください。

## <span id="page-14-0"></span>6 データのセーブ(保存)と消去

# データをセーブする

進行状況のセーブは、 ゲーム途中とゲームオ ーバー時にセーブ画面 で行います。持ってい るアイテムやライフゲ ージのハートの数(→ 8) などがセーブされ

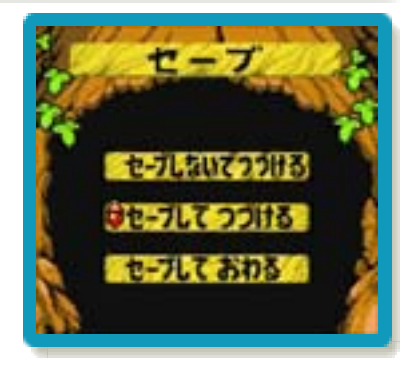

ます。サブ画面(→9)を開いて、ことわ り画面の「セーブ」を選ぶと、セーブ画面 に切り替わります ( start + select で、セーブ画面を開くこともできます)。 次の3つの中から選びます。

#### セーブしないでつづける

所持品などをセーブしないで、ゲームを再 開します。セーブデータを変更したくない ときなどに選びます。

## セーブしてつづける

所持品などをセーブして、ゲームを再開し ます。

## セーブしておわる

セーブして、ゲームを終了します(オープ ニングデモに戻ります)。ゲームを再開す るときのスタート地点は、前回ゲームを終 えたのが、フィールド (→8) の場合は最 後に入った建物の入り口、ダンジョン(→ 17) の場合はそのダンジョンの入り口に なります。

# データを消す

フ ァ イ ル 選 択 画 面 で 「けす」を選び、デー タを消したいファイル を選びます。3つのフ ゔルがすべて使われ ている場合に新しくゲ ームを始めたいとき

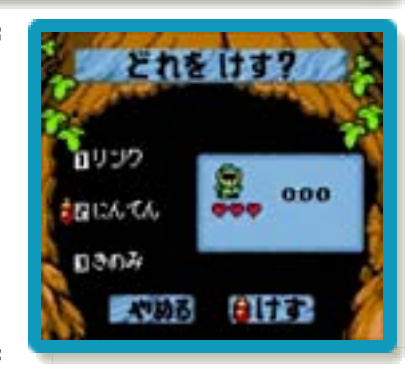

は、いずれかのファイルを消してくださ  $\mathsf{U}_{\alpha}$ 

※データを消去するときは、データの内容 を十分にご確認ください。消去したデー タは元に戻せません。

# データをコピーする

ファイル選択画面で 「コピー」を選び、ど のファイルのデータを どのファイルにコピー するか選びます。

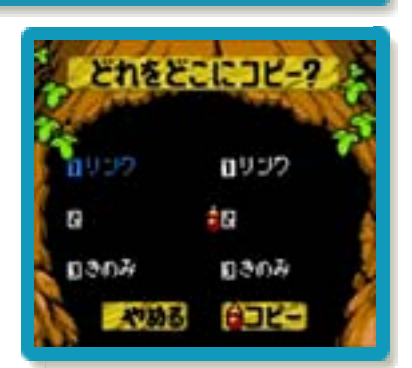

※すでにデータがあるファイルの上に他の ファイルのデータをコピーするときは、 データの内容を十分にご確認ください。 上書きされたデータは元に戻せません。

<span id="page-16-0"></span>7 VCで使える機能

VC (バーチャルコンソール)のソフトで のみ、使える機能があります。

VC中断機能

[<del>含</del>HOME]でゲームを中断し、ゲームの状況 を保存する機能です。

ゲーム中に **合HOME** を押すと、下画面に HOMEメニューが表示されます。その際、 ゲームは中断され、そのときのゲームの状 況が自動的に保存されます。

この機能を使うと、ゲームの途中で他のソ フトを立ち上げたり、本体の電源をOFFに しても、次回ゲームを起動すると、中断さ れたところから再開できます。

※再開すると、保存されていたゲームの状 況は消えます。

# VCメニュー

グーム中に下画面をタッチ(もしくは♡長 押し)すると表示されるメニューです。VC メニューが表示されている間は、ゲームが 一時中断されます。

「まるごとバックアップ機能」を有効にす るか無効にするかでメニュー内容が変わり ます。

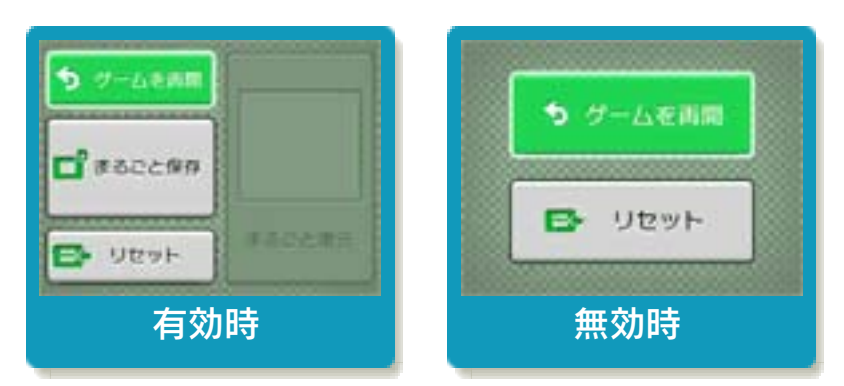

#### ※「まるごとバックアップ機能」について 詳しくは以下をご覧ください。

# まるごとバックアップ機能

ゲームの内容を、好きなタイミングでバッ クアップ(コピーして保存しておくこと) できる機能です。

まるごとバックアップ機能は、コピーする 際のゲーム状況とゲーム内のすべてのセー ブデータを同時にバックアップします。バ ックアップしたデータは上書きされるまで 消えることはありません。

バックゕップしたデータをよみこむと、何 度でも同じところからゲームを再開するこ とができます。

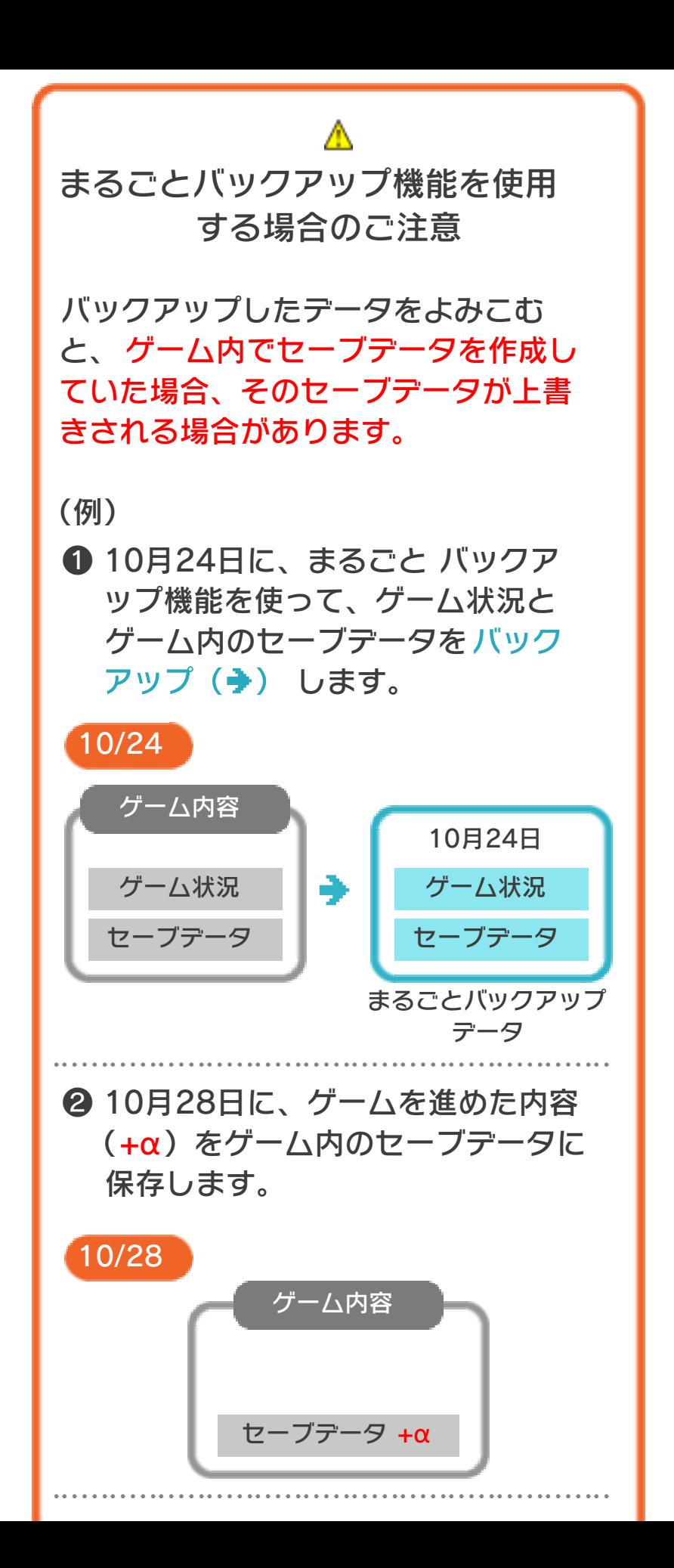

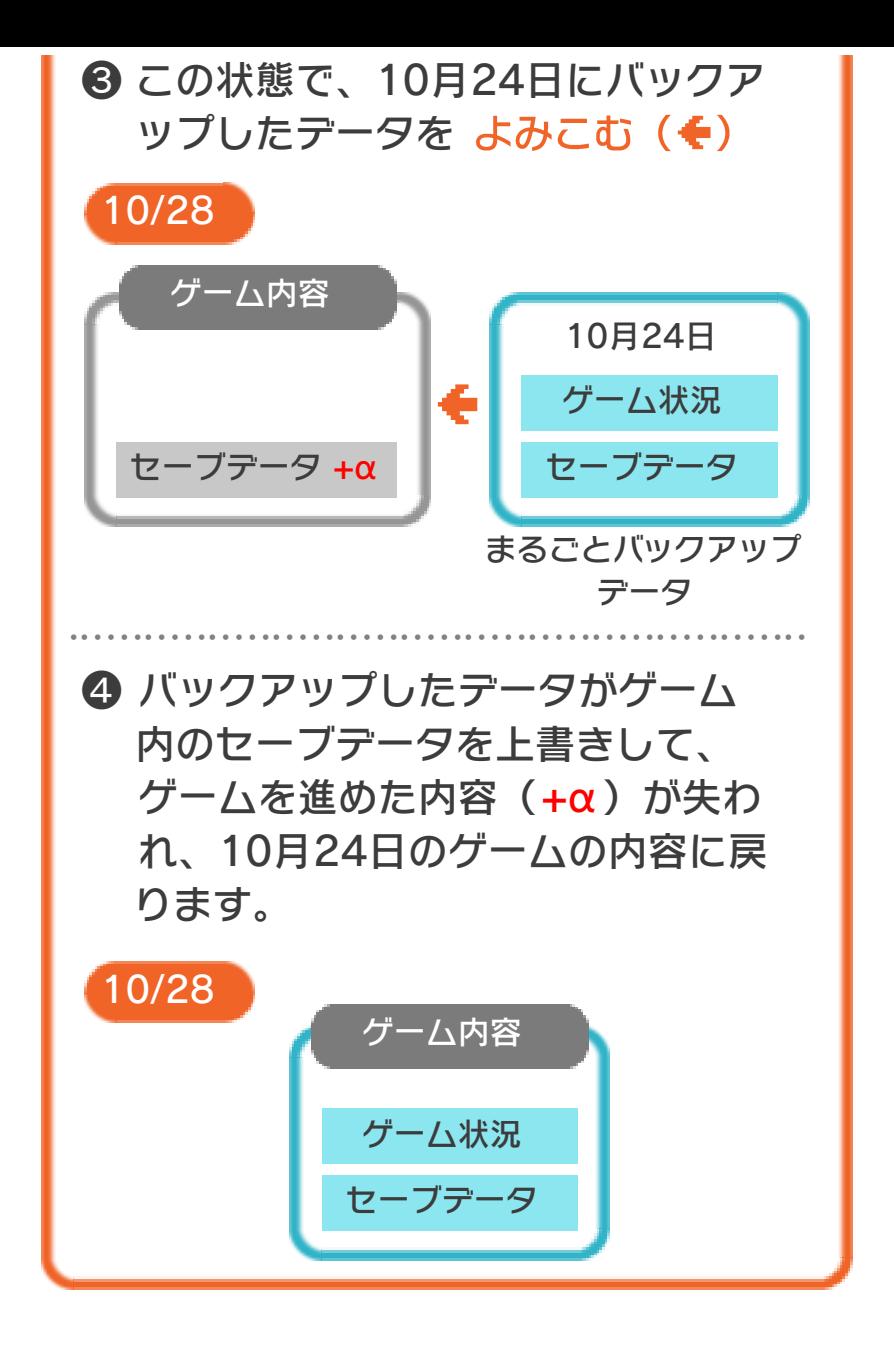

## まるごとバックアップ機能の有効無効 を切り替える

本ソフトを初めて起動し、下画面をタッチ すると、まるごとバックアップ機能を有効 にするか聞かれます。「はい」を選ぶと有 効時のVCメニューが表示され、「いいえ」 を選ぶと無効時のVCメニューが表示され ます。次回起動時からは、初回に選んだ VCメニューが表示されます。 VCメニュー表示中にRH START +8を 同時に押すと、機能の有効、無効を切り替 えることができます。

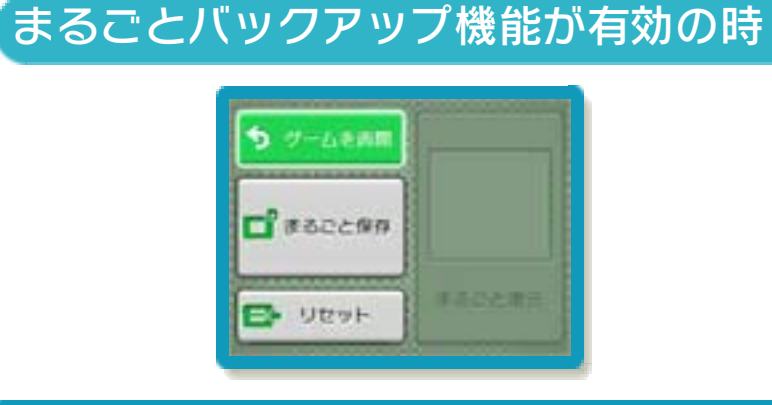

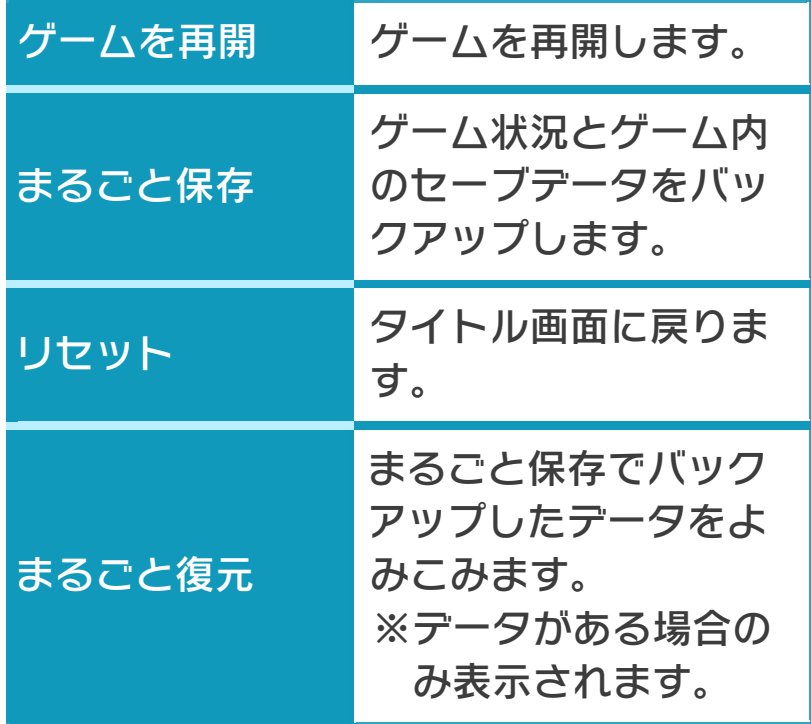

●ゲームの内容をバックアップする

- バックアップしたいところで下画面をタ ッチし、「まるごと保存」をタッチしま す。コピーする際のゲーム状況が上画面 に表示されていますので、バックアップ する場合は「はい」を選んでください。
- ●バックアップしたデータをよみこむ バックアップした状況からゲームを再開 する場合は、「まるごと復元」をタッチ します。
- ※まるごとバックアップ機能でコピーでき るデータは1つです。すでにデータがあ る場合は、上書きされますのでご注意く ださい。
- ※ゲーム内のセーブデータを複数人で使用 している場合は、バックアップデータで 他の人のセーブデータを上書きしない か、ご注意ください。

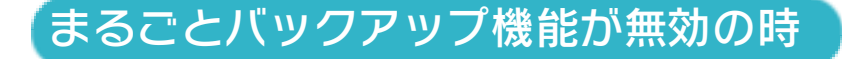

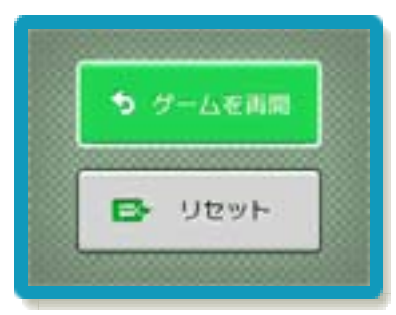

ゲームを再開したいときは「ゲームを再 開」をタッチ、タイトル画面に戻りたいと きは「リセット」をタッチしてください。 ※まるごとバックアップ機能で、すでにバ ックゕップしたデータは、無効にしても 保存されています。

## おまけ

ソフトが発売された当時のゲームボーイの 雰囲気で遊ぶことができます。

# ゲームボーの画素数にする

HOMEメニューで本ソフトのアイコンをタ ッチするとき、START または SELECT を 押しながらゲームを起動します。 元の画素数に戻す場合は、何も押さない状 態でゲームを起動してください。

<span id="page-23-0"></span>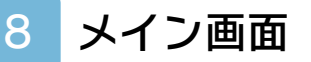

リンクを操作して、冒険を進める画面で す。冒険の舞台となるメン画面には、フ ゖールドとダンジョン(→17)の2種類が あります。

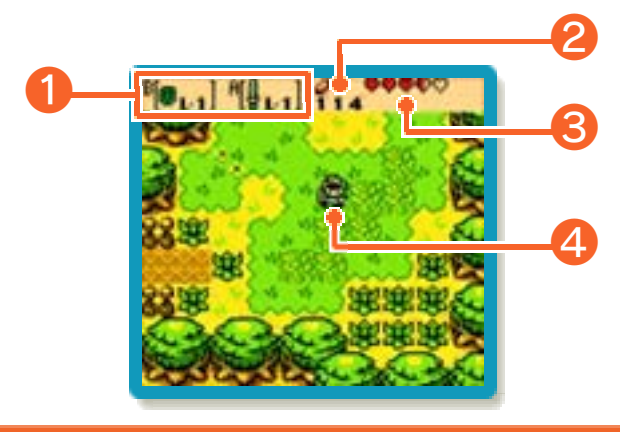

「① 装備アイテム

装備しているアイテム (→13)です。左 側が®、右側が@で使用するアイテムで す。

② ルピー

持っているルピー(この世界の通貨)の数 です。999ルピーまで表示します。

③ ラフゲージ

リンクの生命力をハートで表します。ダメ ージを受けると減っていき、なくなるとゲ ームオーバーです。

④ リンク

#### <span id="page-24-0"></span>9 サブ画面

**START を押すと、サブ画面が表示され、** 装備アイテムの確認や交換などができま す。サブ画面には以下の3種類があり、 **「SELECT を押すと、画面が切り替わりま** す。 START を押すと、メイン画面に戻り ます。

# 装備アイテム画面

④・®で使うアイテム です。冒険の途中で手 に入れた装備アイテム (→ 1 3 ) を 装 備 し ま す。

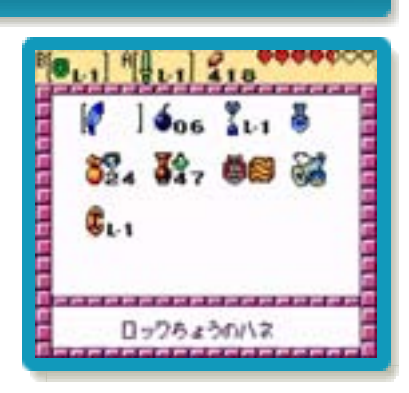

## 固定アイテム画面

水かきや魔法の薬な ど、冒険の途中で自動 的に使われるアイテム です(→15)。指輪 の装備もここで行いま す(→16)。

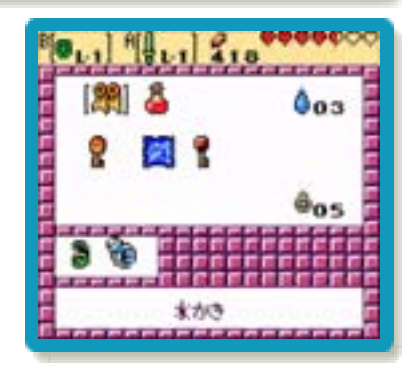

# ことわり画面

集めた時空のことわり (→17) を表示しま す。セーブを行った り、ハートのかけら (→21)の数を確認し たりすることもできま す。

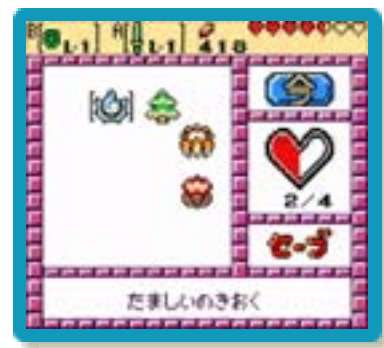

<span id="page-26-0"></span>10 フィールドマップ画面

フィールドマップ画面では、リンクの位置 や目的地などを確認できます。 一度行ったことのある場所を選びのを押す と、地名やダンジョン名が表示されます。 ダンジョンやお店、ふしぎの木などの重要 な地点を選ぶと、アイコンが表示されま す。

B/ SELECT / 7を押すと、メイン画面に戻 ります。

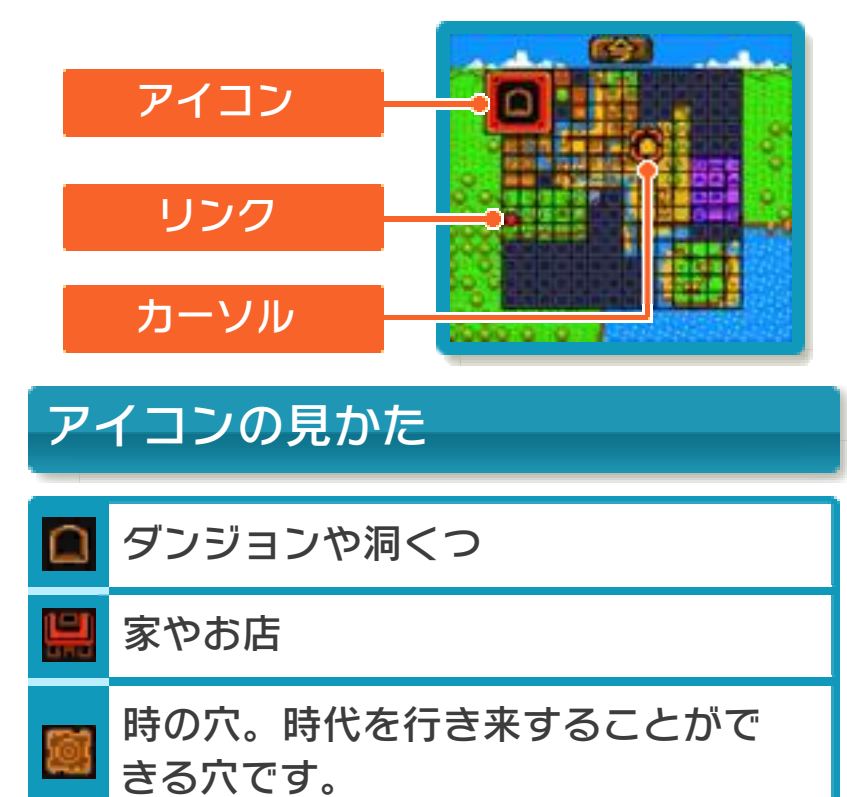

ふしぎの木

ふしぎの実のなる木です。木の実(→13) によって、ゕコンが異なります。ピュー の実のワープポントにもなります。

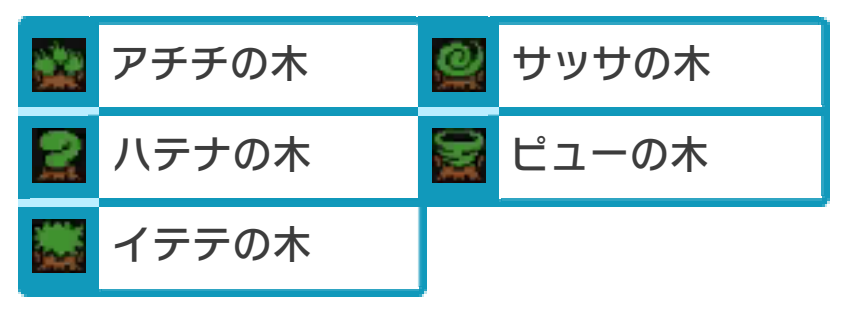

#### <span id="page-28-0"></span>11 基本アクション

アイテムを必要としない、基本的なアクシ ョンです。

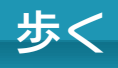

☆で上下左右、斜めの8方向に歩きます。

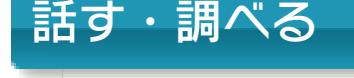

村人などに近づいてA を押すと、話ができま す。看板やあやしい場 所を調べることもでき ます。

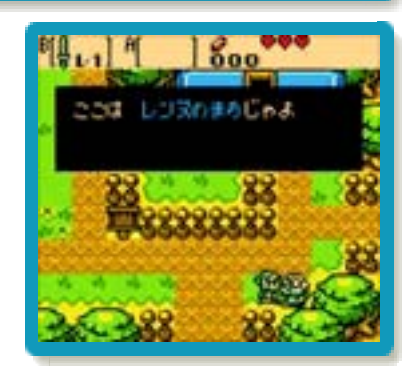

宝箱を開ける

宝箱の正面に立ち④を 押すと、開けることが できます。

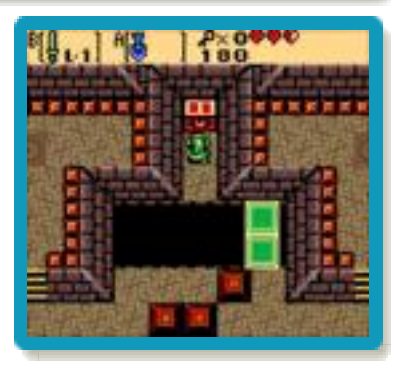

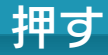

ブロックや石像に向か って⇔を押すと、その 方向へ押して動かせる ことがあります。

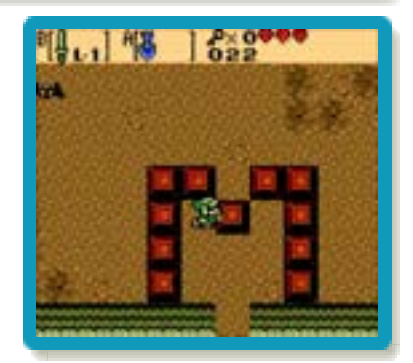

# 飛びおりる

地上やダンジョン内の 段差があるところで、 縁[ふち]に障害がな い場合は飛びおりるこ とができます。飛びお りる方向に心を押し続 けます。

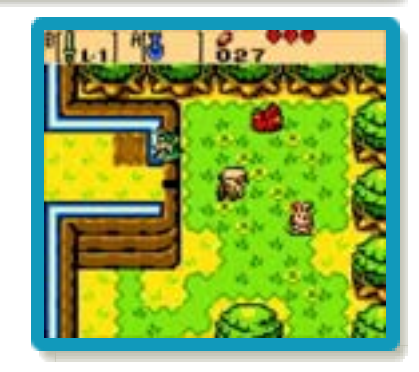

# のぼる・おりる

ツタや階段があるとこ ろで、☆を押すと、の ぼったりおりたりする ことができます。

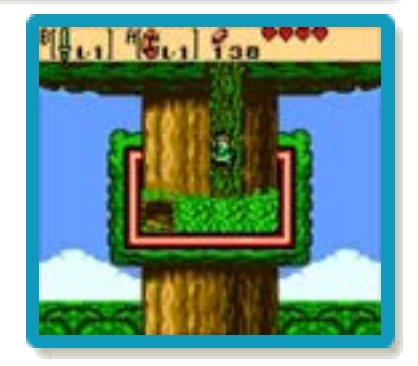

#### <span id="page-30-0"></span>アイテムを使うアクション

装備中のアイテムに対応するボタン (A) **(B) を押すと、アイテムを使います。以下** は、アイテムを使ったアクションの一例で す。

※特定の状況では、できないアクションも あります。

# 剣を振る(剣)

リンクが使用するメンの武器 です。敵を攻撃したり草を刈っ たりできます。

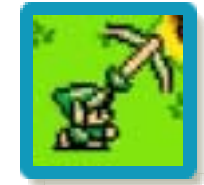

ボタンを押すと、剣を振ります。 ボタンを押し続けて、剣を出している間 は、リンクは向きを変えずに歩けます。 世界のどこかには、さらに強力な剣や特殊 な剣なども存在します。

#### 回転斬り

ボタンを押し続けると剣に力がたまり、ボ タンを離したときに、回転斬りで周りの敵 を攻撃します。回転斬りは、通常の攻撃よ りも大きなダメージを与えます。ただし、 回転斬りができない剣もあります。

# 盾を構える(盾)

敵の攻撃を弾くことができます。 盾がないと倒せない敵もいます。 ボタンを押している間、盾を構 えます。盾によって、弾くこと

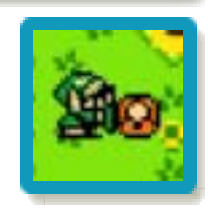

ができる攻撃が異なります。さらに頑丈な 盾を手に入れると、それまで弾くことがで きなかった攻撃も弾くことができるように なります。

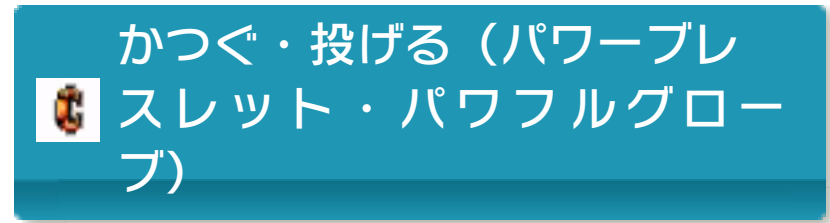

草やつぼなどに近づ いて、ボタンを押し ながらやを逆方向に 押すと、かつぐこと

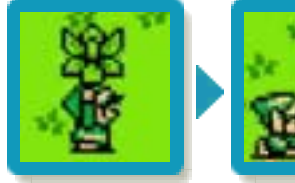

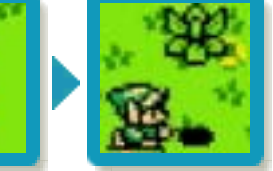

ができます。投げたい方向に心を押しなが らボタンを押すと、かついでいる物を遠く に投げます。投げた物が敵にぶつかるとダ メージを与えます。

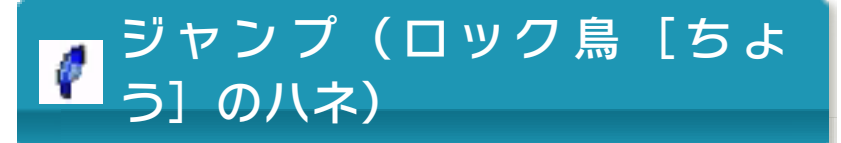

ボタンを押すと、ジャンプしま す。敵の攻撃をかわしたり、歩 いて通ることのできない穴など を跳び越えたりできます。サッ

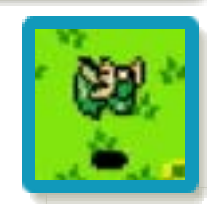

サの実(→13)をふりかけているときは、 通常よりも遠くまでジャンプできます。

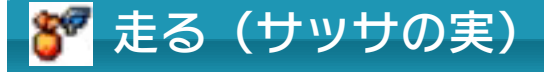

8方向に走ります。走れるのはサッサ の実の効果がある間だけです。

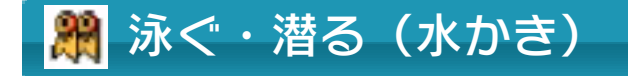

水中では心で泳ぎ、®で潜るこ とができます。また、④を連打 すると、通常よりも速く泳ぐこ とができます。

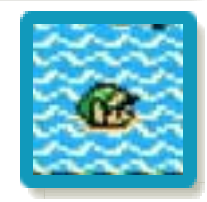

<span id="page-33-0"></span>13 装備アイテム

実際に装備して、A·Bで使うアイテムで す。最初は1つも持っていませんが、冒険 を進めると、人からもらったり、ダンジョ つ内で目つけたりして増えていきます

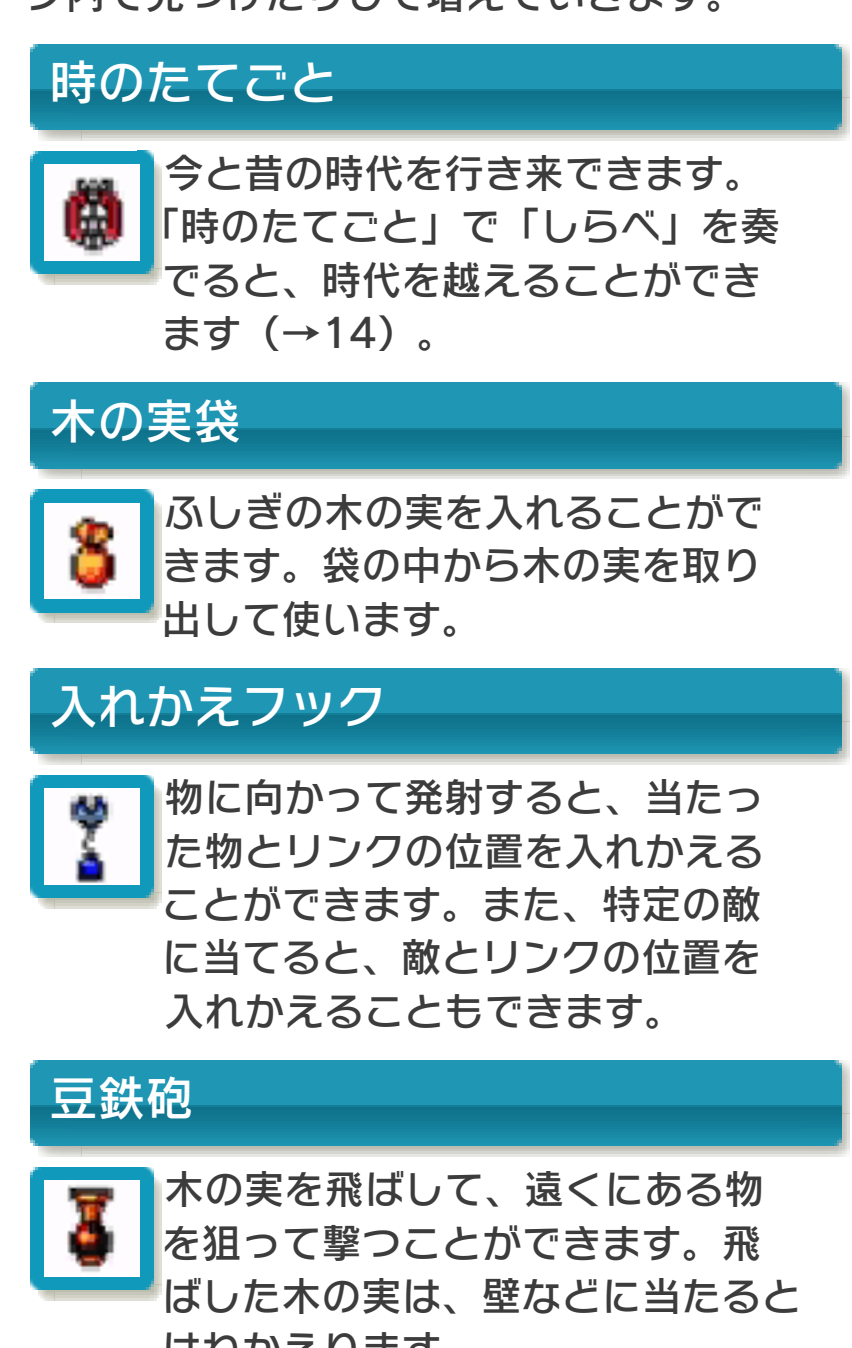

はねかえります。

# ソマリアのつえ

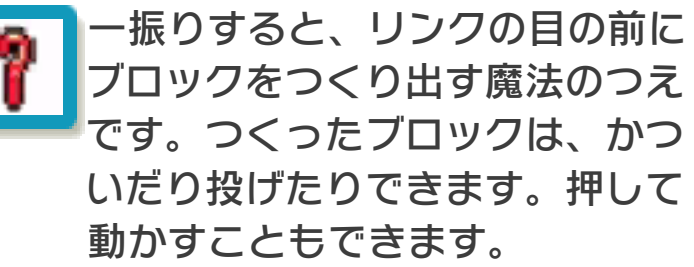

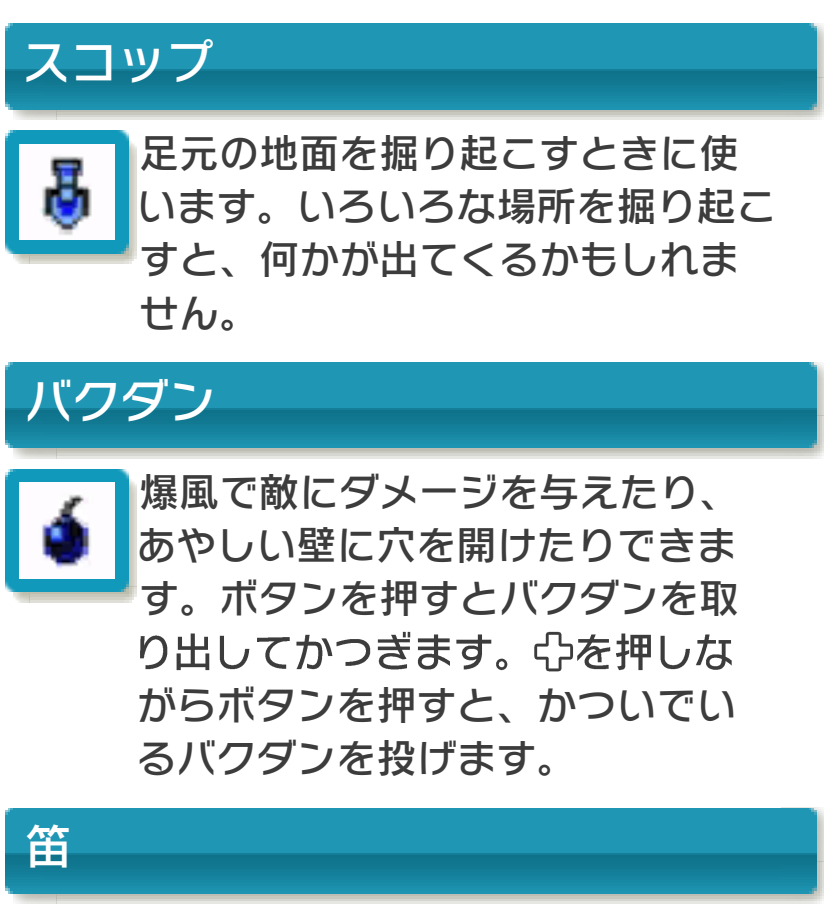

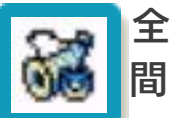

全部で3種類あります。吹くと、仲 間が来ます(→22)。

# ふしぎの木の実

木の実袋や豆鉄砲を装備すると、ふしぎの 木の実を選ぶウインドウが開きます。装備 したい木の実を選びます。

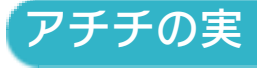

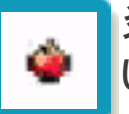

炎が出ます。火をつけて燃やした い場所で使います。

# ハテナの実

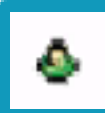

何が起こるかわからない、謎の木 の実です。

イテテの実

ふしぎなにおいが立ちこめ、敵が よってきます。イテテの実によっ てこない敵もいます。

# サッサの実

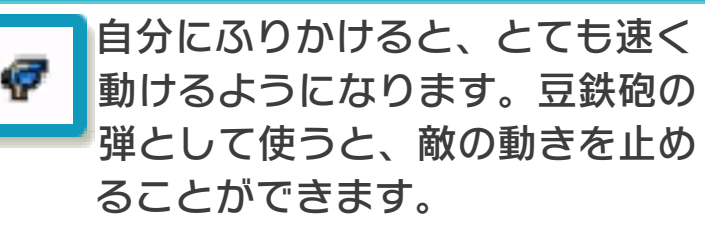

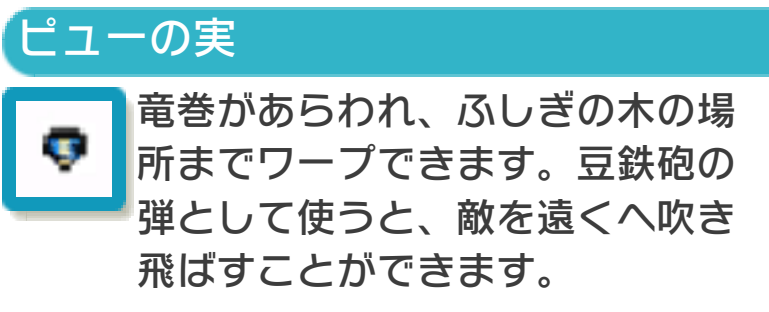

#### 装備の交換について

装備の交換は、サブ画面の装備アイテ ム画面で行います。アイテムを選び④ または®を押すと、押したボタンにそ のアイテムが装備されます。 装備アイテムの中には、豆鉄砲のよう に使える回数が制限されているものも あります。その場合、使える回数がア テムの横に数字で表示されます。ま た、剣や盾などにはそれぞれレベルが あります。パワーアップすると、アイ テムの右側に表示されている数字が上 がります。

### <span id="page-37-0"></span>14 「時のたてごと」と「しらべ」

リンクは時のたてごとで3種類の「しら べ」を奏でることで、今と昔を行き来する ことができます。 ※時のたてごとを装備すると、「しらべ」

ときのしらべ 今の時代で奏でると昔の時代へ、 昔の時代で奏でると今の時代へ移 動します。 ながれのしらべ 昔の時代から、今の時代へ移動し ます。 やまびこのしらべ 力を失った時の穴に力を吹きこん で、時代を移動できるようにしま す。 を選ぶウインドウが開きます。

## <span id="page-38-0"></span>15 固定アイテム

装備アイテムとは異なり、持っているだけ で必要なときに自動的に使われます。

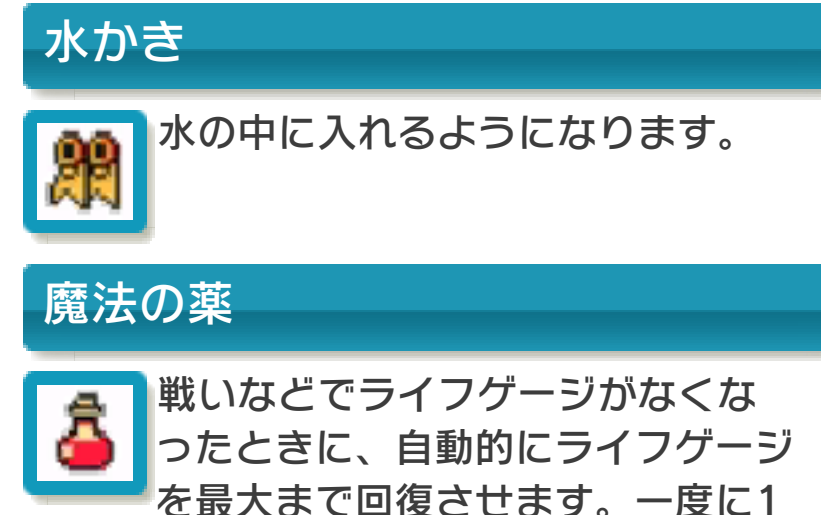

つしか持ち歩くことができず、使 うとなくなってしまいます。

ミノムの実

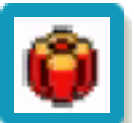

世界のどこかにあるシメトリ村の シンボルである木の実です。シメ トリ村では、この木の実に異変があ ると、村のバランスが崩れてしま うそうです。

ポウの時計 成仏できずにこの世をさまよって いる幽霊を無事成仏させると、お 礼にもらえる時計です。

#### <span id="page-39-0"></span>16 指輪

木の実でできているふ しぎな力を持った指輪 です。効果は指輪ごと に異なります。世界の あちらこちらに隠され ています。

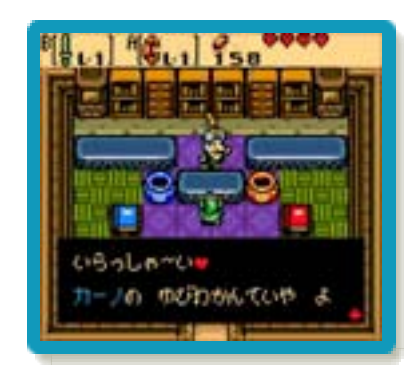

※指輪鑑定屋内の「ブルースネークのゆび わうらない」と「ゆびわつうしん にゅ うもん」は、選べません。

### 指輪の鑑定

指輪の効果は、手に入 れただけではわからな いので、指輪鑑定士カ ーノのところへ持って いって鑑定してもらい ます。鑑定してもらう と、指輪を装備できる ようになります。

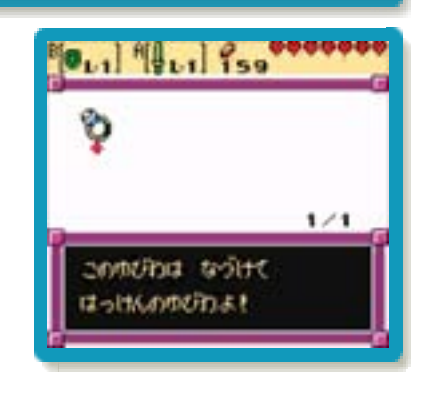

### 指輪の小箱

指輪は「指輪の小箱」 に 入 れ て 持 ち 歩 き ま す。小箱に入れておく 指輪は、指輪鑑定屋で 選びます。カーノに話 しかけ、「リスト」を 選んでから小箱に入れ る指輪を選びます。

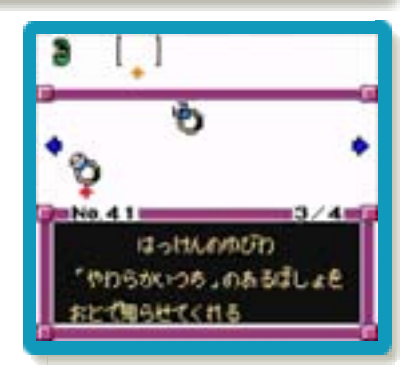

# 指輪の装備

装備すると、指輪の効 果があらわれます (指 輪の効果は、持ってい るだけではあらわれま せん)。サブ画面を開 き、固定アイテム画面 で、指輪を装備しま す 。 装 備 中 の 指 輪 に は、「E」が表示され ます。

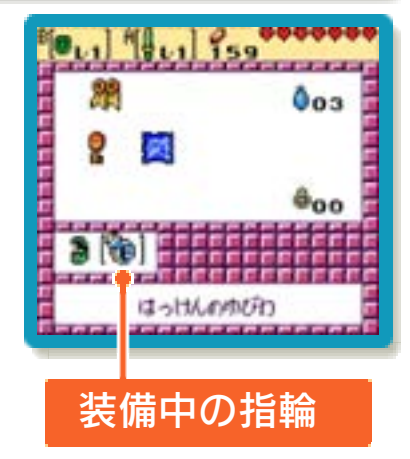

#### <span id="page-41-0"></span>17 ダンジョンについて

リンクは時空のことわ りを求めて、様々なダ ン ジ ョ ン を 冒 険 し ま す。ラブレンヌの各地 に あ る ダ ン ジ ョ ン で は、手強い敵や複雑な 仕掛けがリンクの行く 手をはばみます。 ダンジョン内では、メ イン画面で持っている ルピーの数が表示され

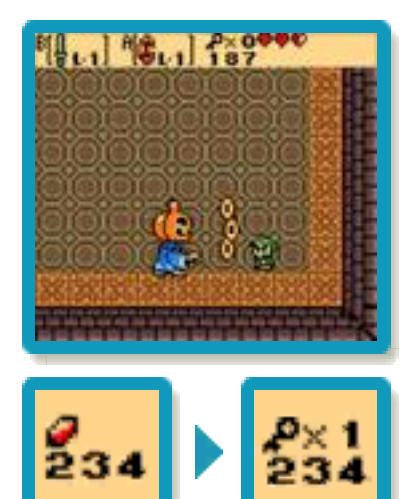

ていた部分に、持っている小さなカギ(→ 18) の数が表示されます。

#### 時空のことわり

時の流れを正しくする聖なる力を秘め ています。ラブレンヌ各地に眠る時空 のことわりは、ダンジョンに1つずつ、 全部で8つあります。力・知恵・勇気 をふりしぼり、すべての時空のことわ りを集めましょう。 すべての時空のことわりを集めたと き、リンクの前に訪れるのは、一体何 なのでしょう…?

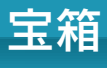

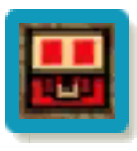

ダンジョンにはたくさんの宝箱が 眠っていて、その中にはダンジョ ン内の探索に欠かせないダンジョン アイテム(→18)やルピー、いろ いろなアイテムが入っています。 宝箱には最初から見えているもの と、仕掛けを解くと出てくるもの があります。

<span id="page-43-0"></span>18 ダンジョンアイテム

ダンジョンアイテム は、それぞれのダンジ ョン専用です。手に入 れたダンジョンアイテ ムは、ダンジョンマッ プ画面(→19)で確 認できます。

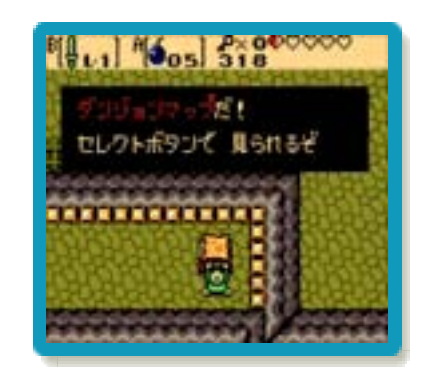

ダンジョンマップ

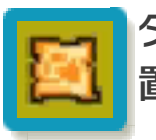

ダンジョン内のすべての部屋の位 置関係が、わかるようになります。

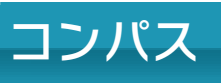

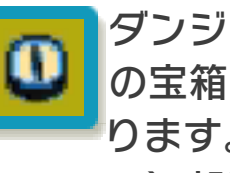

ダンジョン内のボス部屋とすべて の宝箱の位置が、わかるようにな ります。また、カギのある(出現す る)部屋に入ると、音を鳴らして 知らせてくれます。

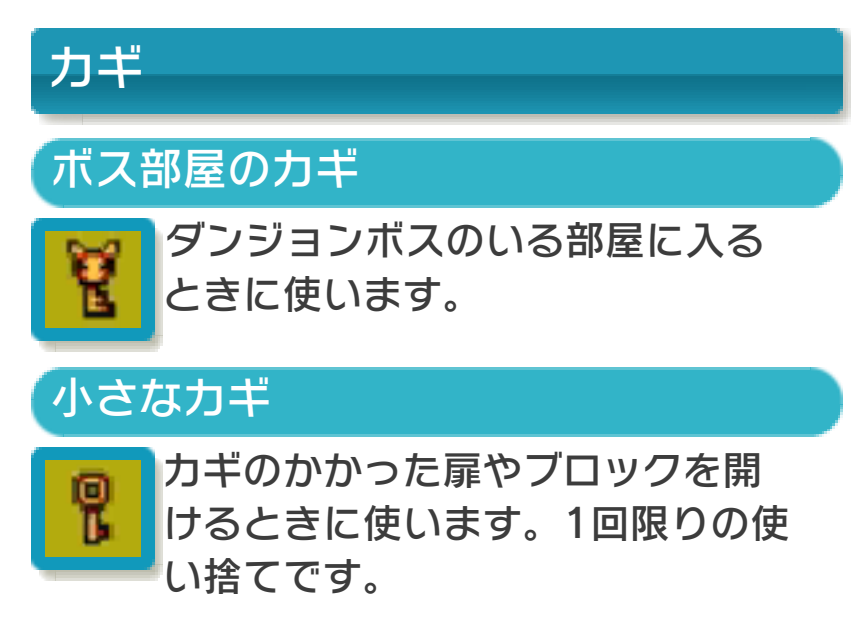

<span id="page-44-0"></span>ダンジョンマップ画面の見かた

ダンジョン内でマップ画面を開くと、表示 される画面です。リンクの位置と、現在持 っているダンジョンアイテムを確認できま す。ダンジョンマップを手に入れると、す べての部屋の位置関係が、コンパスを手に 入れると、ボス部屋や宝箱の位置がわかり ます。

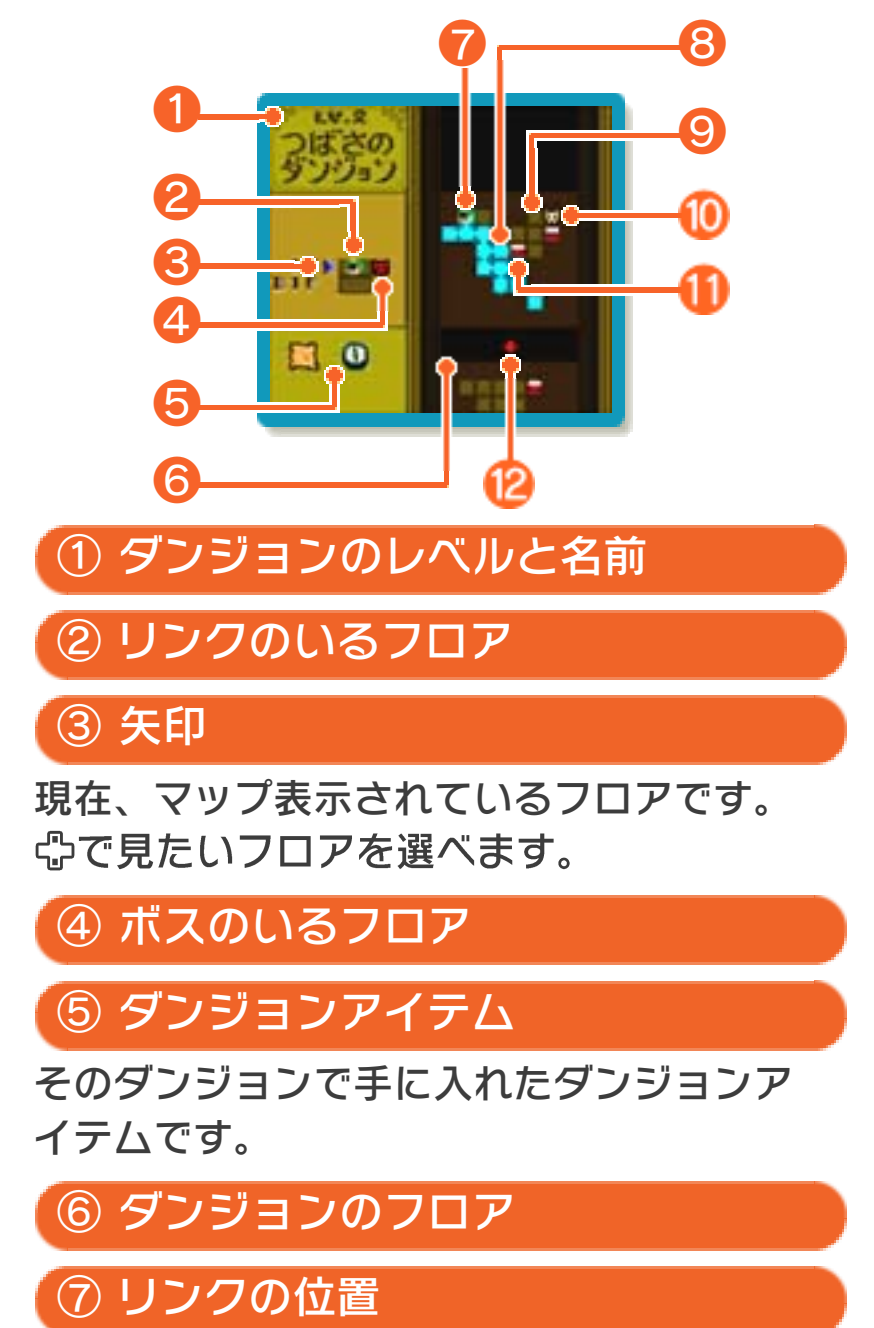

⑧ 明るい部屋

すでに入った部屋です。

⑨ 暗い部屋

まだ入っていない部屋です。

⑩ ボス部屋

ダンジョンボスのいる部屋です。

⑪ 宝箱

宝箱が残っている部屋です。

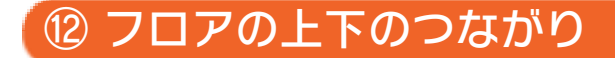

# <span id="page-46-0"></span>20 ダンジョン内の仕掛け

## 壊れる壁

ヒビの入った壁にバク ダンを使うと、壁が壊 れて隣の部屋に行ける 場合があります。ごく まれに、ヒビが入って いなくても壊れる壁が あります。

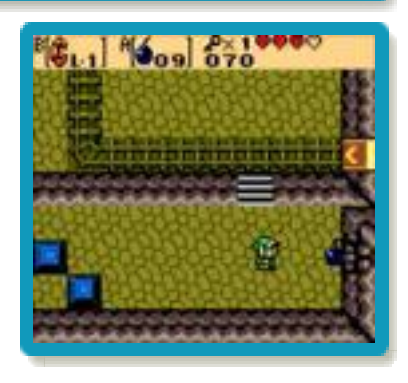

# 落とし穴

落とし穴に落ちると、 ダメージを受けて部屋 の入り口に戻されま す。ただし、ダメージ を受けずに、下のフロ ゕに落ちる場合もあり ます。

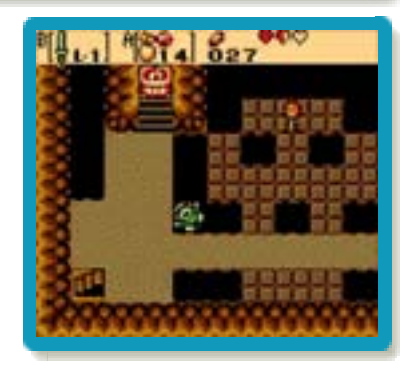

この他にも、ダンジョン内には様々な 仕掛けがあります。

<span id="page-47-0"></span>21 ハートとライフゲージ

# ラフゲージの回復

敵から攻撃を受けるな どして、減ってしまっ たライフゲージは、ハ ートを取ると回復しま す。ハートはお店で買 うこともできますが、 敵を倒す・草を刈る・

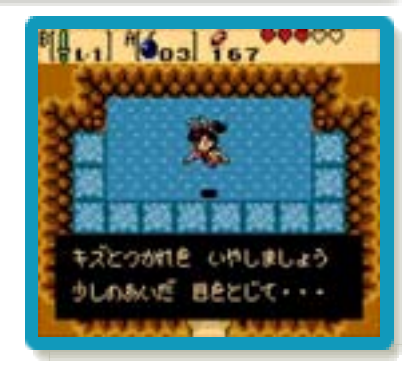

つぼを壊すなどしたときに出てくることも あります。また、小さな妖精を捕まえる と、ラフゲージをハート6つ分回復して くれます。さらに妖精の泉にいる大きな妖 精に会うと、ラフゲージを最大まで回復 してくれます。

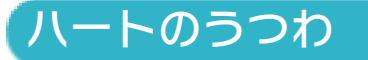

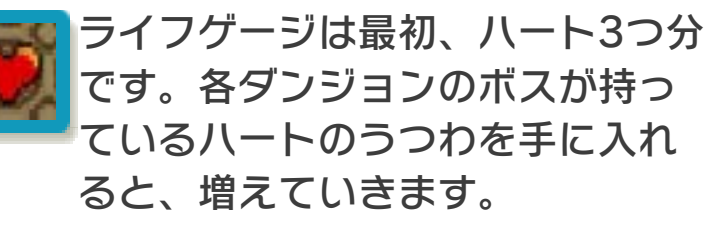

ハートのかけら

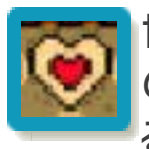

世界のあちらこちらには、ハート のかけらが隠されていて、4つ集め るとラフゲージが1つ増えます。

#### <span id="page-48-0"></span>22 冒険の仲間たち

リンクの心強い仲間たちです。それぞれの 特殊な能力で、冒険を手助けしてくれま す。

※一度仲間にしたキャラクターは、『時空 の章』をクリアした後、あいことばで 『大地の章』をプレすると、引き続き 仲間になります(→24)。

# リッキー

リンクをおなかのポケットに入 れて、ジャンプで移動します。 得意技は強力なパンチです。

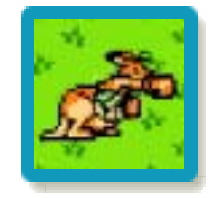

# ウィウィ

水の上ならお手の物です。どん な海でもスス泳ぎ、滝を登 ることもできます。パワーブレ スレットでかつぐこともできま す。

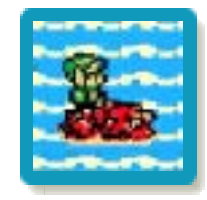

## ムッシュ

リンクを乗せて、いろいろなと ころを飛び回ります。大きなお 尻で、ジャマなものを吹き飛ば すこともできます。

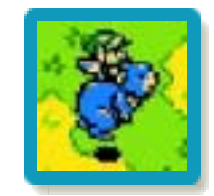

#### 仲間を呼びたいときは

※ダンジョン内など、笛の音が届かな 笛を吹くと、仲間が駆けつけてくれま す。仲間を呼ぶための笛は、1種類し か手に入りません。どの仲間の笛を手 に入れられるかは、リンクの行動によ って変わります。

いところでは、仲間が来ない場合が あります。

<span id="page-50-0"></span>23 冒険者の心得

冒険に役立つ知識を少しだけ紹介します。

時代を移動する

時代を行き来することがとても重要です。

今と昔の関係

昔でおきたことが、今に影響を与えること があります。今で困っていることの原因 は、昔にあるかもしれません。

#### 「地形が違う!?

今と昔で、地形が少し違うところもありま す。今で通れない、あるいは昔で通れない 地形は、時代を移動すると、通れるかもし れません。

泉の大妖精

リンクのライフゲージ を最大まで回復してく れます。大妖精の居場 所を覚えることが、ゲ ームオーバーにならな いコツです。

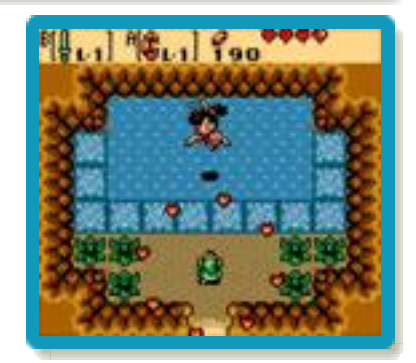

# メプルとの争奪戦

音楽が変わり、あやし い影がフワフワ飛んで きたら、メプルがや ってきた合図です。飛 んでくるメイプルにぶ つかると、アイテム争 奪戦が始まります。と

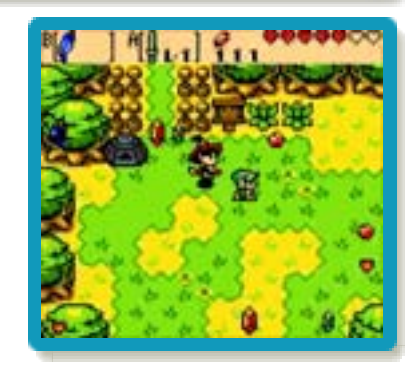

ても貴重なアイテムを手に入れられるかも しれません。

# ガチャのタネ

世界各地にあるやわら かいつちには、ガチャ のタネを埋めることが できます。芽はいつし か木になり実をつけま す。

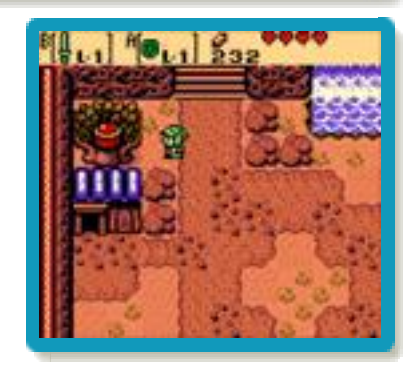

## <span id="page-52-0"></span>24 リンクシステムについて

『ゼルダの伝説 ふしぎの木の実』には、 『時空の章』と『大地の章』があります。 それぞれ1つでも遊ぶことができますが、 お互いをつなぐ (リンクする) ことによっ て、さらに深く冒険の世界を楽しめるよう になっています。

※ゲーム中に、2つの世界をつなぐ様々な 「あいことば」が登場します。このあい ことばを使って、2つの世界を行き来す ることを「リンクシステム」とよびま す。

# リンクさせてゲームを始める

『大地の章』からの続 きとしてゲームを始め たい場合は、ファイル 選択画面で使われてい ないファイルを選んだ 後、「あいことばをい う」を選びます。

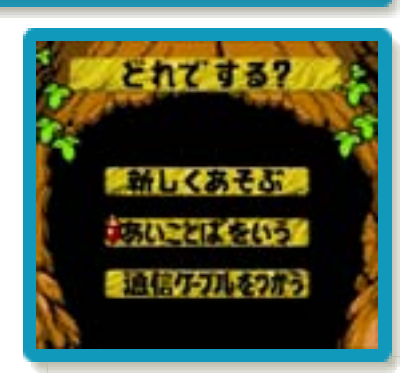

※続きとして始める場合、ファイルの名前 は変更できません。

※「诵信ケーブルをつかう」は、游べませ  $h_a$ 

### あいことばをいう

あいことば入力画面に 進むので、『大地の 章』のエンディングで 教えてもらったあいこ とばを入力します。

一度聞いたあいことば は、「あいことばの部

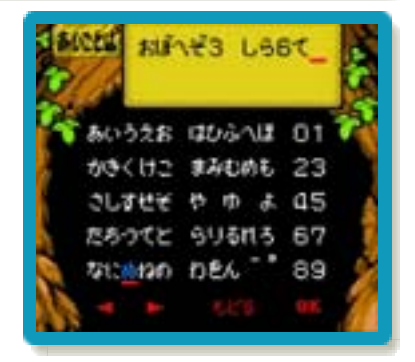

※画面写真のあいことばは、仮のもので す。 屋」で確かめることができます。

# あいことばについて

続きとしてゲームをス タートした場合、さま ざまな場所であいこと ばを聞くことがありま す。

続きとしてゲームを始 めるためのあいことば

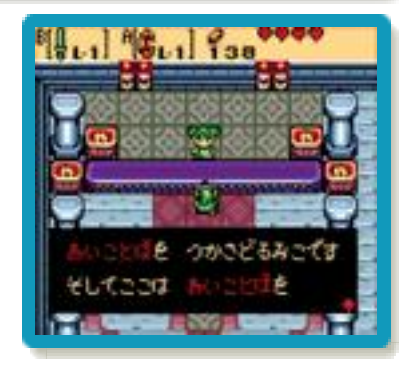

以外にも、アイテムをパワーアップさせる あいことばや別の世界で集めた指輪を持っ てくるあいことば、集めた指輪を別の世界 へ持っていくあいことばなどがあります。

#### <span id="page-54-0"></span>25 登場人物の紹介

### リンク

トライフォースの試練によって、 見知らぬ世界「ラブレンヌ」に 降り立ったリンク。魔物に襲わ れているインパを助けたことで、

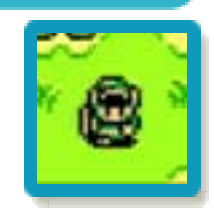

時の巫女ネールの存在を知り、新たな冒険 の旅が始まります。

## ネール

時空をつかさどる「時の巫女」。 物静かで知的な感じのする女の 子です。時の平和を願いながら 歌う毎日を過ごしています。闇

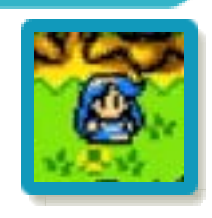

の司祭ベランが彼女の力を狙っていること も知らず…。

## ラルフ

ネールの幼なじみで熱血漢の男 の子。ハリキリすぎると空回り するのが玉にキズ。誰よりも大 好きなネールが自分の目の前で

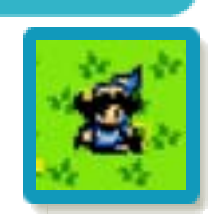

さらわれてしまい、ネールを助け出す決心 をします。

### ベラン

ラブレンヌの時の流れを乱した 元凶 [げんきょう] 。他人に乗 り移り、自分の思い通りに操る ことができる「闇の司祭」です。 過去の世界で自らの欲望のために、時の流 れを支配しようとしています。

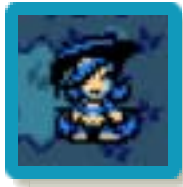

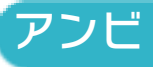

過去の時代の女王様です。「ア ンビの塔」を建てていますが、 いつしかその塔は人々から「暗 黒の塔」と呼ばれることになり

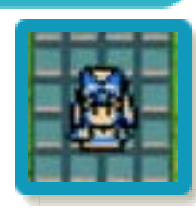

ます。「昔は優しかった」と言われていた はずの女王が心変わりした原因とは…?

### ゼルダ姫

ハラルの王女にして、人々の 希望の象徴。世界に不吉なこと が訪れる時、そのことを夢に見 て予知してしまいます。

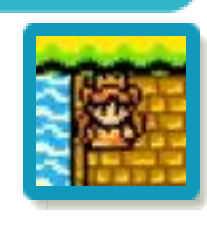

## マカの木

ラブレンヌの守り神である、巨 大な木です。昔の世界で幼木 [ようぼく]を助けてあげたこと で、成長したマカの木はリンク に好意を寄せるようになります。

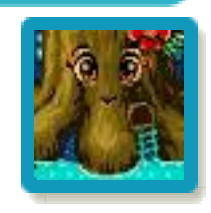

# ンパ

ゼルダ姫の乳母。ゼルダ姫が生 まれた時から世話をしています。 魔物に襲われているところをリ ンクに助けてもらいますが、ち ょっと様子がおかしいようです…。

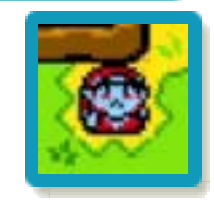

# 「メイプル

魔法使いのお婆さんのところで 修行中の女の子。やっと乗れる ようになった魔法のほうきにま たがって、修行を抜け出しては

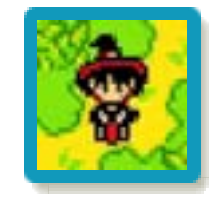

空を飛びまわって遊んでいます。冒険中、 不意に飛んで来ては、リンクに激突してき ます。

#### 指輪鑑定士カーノ

世界でただ一人の指輪鑑定士。 ふしぎの木の実でつくられてい る「指輪」に秘められた力を鑑 定してくれます。ことあるごと

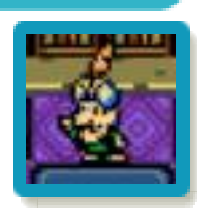

にリンクに優しくしてくれる、良い人なの ですが…。ペットにヘビ(2匹)を飼って います。

### ペックとラミン

ペックは、ガチャの実育ての名 人。ガチャの実について、いろ いろと教えてくれます。ラミン はペックの奥さん。二人には将 来がとても楽しみな子供がいま す。さて、どんな大人になるの でしょう…?

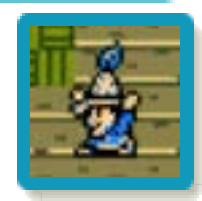

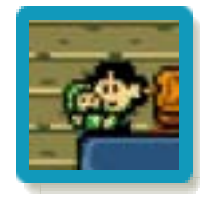

## ボスブリン

ブタブリンの大将ボスブリンで す。ゴロン族をいじめぬいて、 ゴロンのお宝「バクダン花」を 一人占めしようとしています。

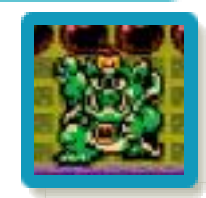